# decisia par lexum

# **Utiliser l'interface administrative Decisia (pour les éditeurs)**

v. 4.5 Février 2023

**Lorsque vous utilisez ce guide, sachez que la plupart des étiquettes Decisia peuvent être personnalisées. Par conséquent, il se peut que certains termes employés ici diffèrent de ceux proposés dans votre installation Decisia.**

**Par exemple, votre installation Decisia peut proposer « Dossier » plutôt que « Numéro de** 

**dossier », ou « Mots-clés » plutôt que « Sujets ».**

#### **1. Se connecter à l'interface administrative Decisia**

[1] Utilisez les informations d'identification et l'URL fournis par Lexum, ou un utilisateur Admin de votre organisation, pour vous connecter à votre interface administrative Decisia via la page de connexion (voir [Image 1\)](#page-2-0).

#### **1.1 Mot de passe oublié**

[2] Si vous avez oublié votre mot de passe, vous pouvez en générer un nouveau soit par réinitialisation de mot de passe soit manuellement. Il est préférable d'utiliser la réinitialisation de mot de passe.

#### *1.1.1 Réinitialisation de mot de passe*

[3] Pour réinitialiser un mot de passe Decisia, cliquez sur le lien « Mot de passe oublié ? » à partir de la page de connexion. Entrez l'adresse courriel associée à votre compte utilisateur et cliquez sur « Soumettre ».

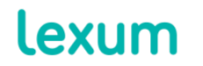

<span id="page-2-0"></span>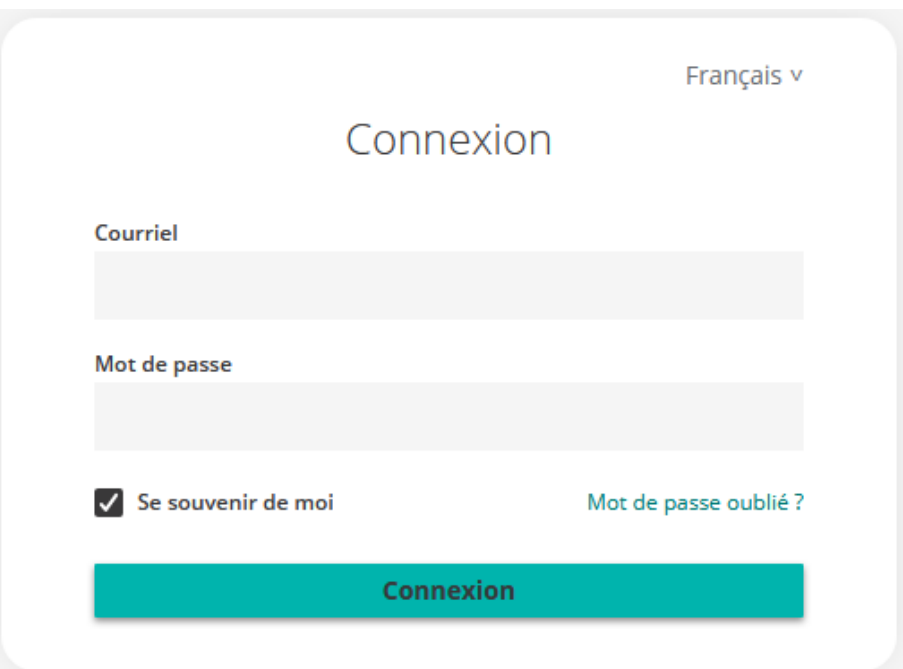

**Image 1 – Page de connexion**

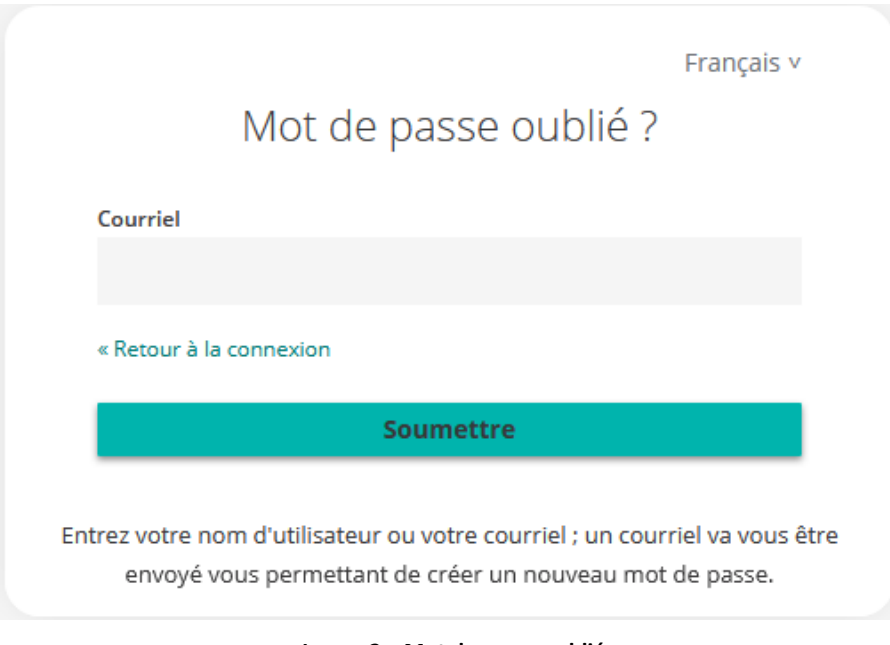

**Image 2 – Mot de passe oublié**

[4] Vous recevrez peu de temps après un courriel contenant un lien de réinitialisation.

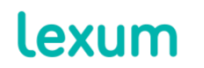

# internal

Quelqu'un vient de demander une réinitialisation du mot de passe oublié de votre compte. Si vous êtes à l'origine de cette requête, veuillez cliquer sur le lien ci-dessous afin de confirmer la réinitialisation :

#### Lien pour mettre à jour votre compte

#### Ce lien expire dans 7 heures.

Si le lien ci-dessus ne fonctionne pas, veuillez copier et coller l'adresse URL suivante dans votre navigateur :

https://sso-staging-live.services.ca-central-1.lexum-aws.com/auth/realms/internal/login-actions/action-token?kev=evJhbGclOLJIUz/1NllsInR5cClgOIAISIdUIIwla2lkIIA6iC I5N2Q5YmNmNS1kOTkxLTRIOGUtYTY0NS1kNzA0NjI4NTQ5ZTUIfQ.eyJleHAIOjE2NzU3NDA4MDkslmihdCi6MTY3NTcxNTYwOSwlanRpijolYji0ODQ4MDgtN2NmZ IO0YWQ1LThmZDYtZGRhZWU3MzBhM2VhllwlaXNzijolaHR0cHM6Ly9zc28tc3RhZ2luZy1saXZILnNicnZpY2VzLmNhLWNlbnRyYWwtMS5sZXh1bS1hd3MuY29tL2F1d GgvcmVhbG1zL2ludGVybmFsIlwfYXVkijolaHR0cHM6Ly9zc28tc3RhZ2luZy1saXZILnNicnZpY2VzLmNhLWNibnRyYWwtMS5sZXh1bS1hd3MuY29tL2F1dGgvcmVhbG1z L2ludGVybmFsilwic3ViljolMWMyMGQ1ZGEtMWJIMI00YWRILWE4NWQtNTc1OTMzZWYxNWVlliwidHiwijolomVzZXQtY3JIZGVudGihbHMILCJhenAlOIJsZXh1bS1wc m9kdWN0cylsim5vbmNilijolYji0ODQ4MDqtN2NmZl00YWQ1LThmZDYtZGRhZWU3MzBhM2VhliwIZW1sljoicGVwaW5hQGxleHVtLmNvbSisimFzaWQlOIJIM2U4OGFI ZI05MGM0LTQ4NzgfYjg2MI1hMjImM2NkNTg5YWluWF9EZG1YM3VkRzAuOTEzN2I1ODMtZjEwMy00OTI2LWExYzYtMzEyZDE5YzY2OGZkilwfYXNpZCi6lmlzZTg4 YWJmLTkwYzQtNDg3OC1IODYyLWEyOWYzY2Q1ODlnYI5YX0RkbVgzdWRHMC45MTM3YJU4My1mMTAzLTQ5MJYtYTFJNI0zMTJkMTIJNJY4ZmQifQ.xwswX1Z2SM KyhOdfZt1WNxSrtS8UkLLgNNKrKBmLlc&execution=0af1fe5f-7fc4-427f-bffb-f5790e87a5e7&client\_id=lexum-products&tab\_id=X\_DdmX3udG0

Si vous ne souhaitez pas réinitialiser votre mot de passe, veuillez ignorer ce message et aucun changement ne sera effectué.

#### **Image 3 – Courriel pour la réinitialisation du mot de passe**

[5] Cliquez sur le lien de réinitialisation. Vous serez invité à choisir votre nouveau mot de passe.

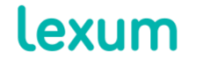

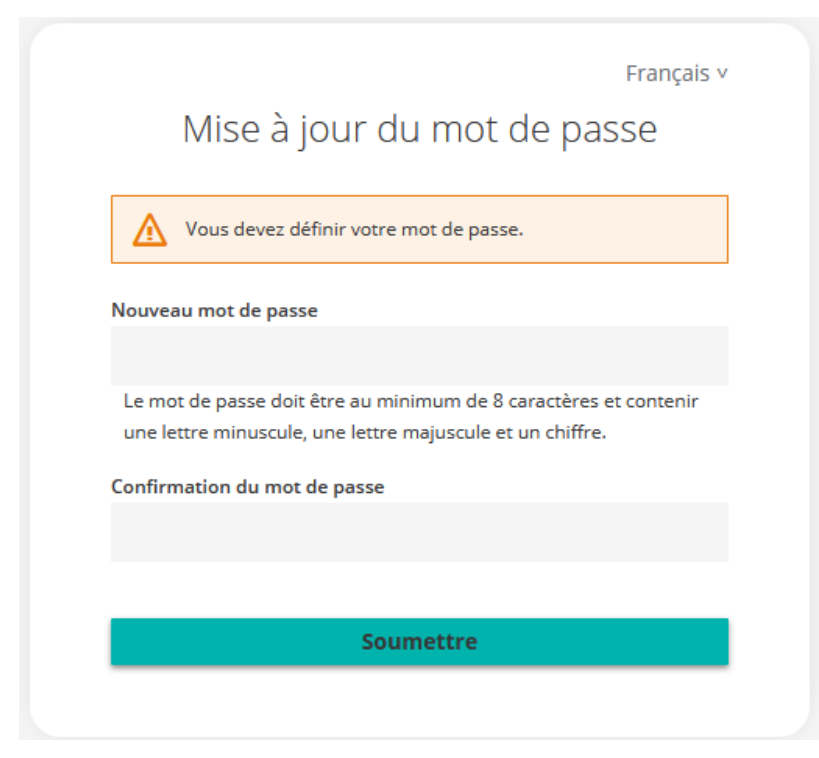

**Image 4 – Mise à jour du mot de passe**

[6] Saisissez votre nouveau mot de passe dans les deux champs et cliquez sur « Soumettre ». Ceci devrait vous retourner vers l'application, connecté avec succès.

#### *1.1.2 Génération manuelle d'un nouveau mot de passe*

[7] Vous pouvez également demander à un usager Admin d'accéder à vos informations de connexion pour vous créer manuellement un nouveau mot de passe. Quand vous vous connecterez pour la première fois avec ce nouveau mot de passe, il est recommandé de le modifier via l'onglet « Mon compte » (voir [section 9\)](#page-19-0) afin que vous seul connaissiez votre mot de passe.

## **2. Fonctions principales de l'interface administrative Decisia**

[8] L'interface administrative Decisia comprend les éléments suivants :

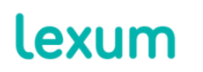

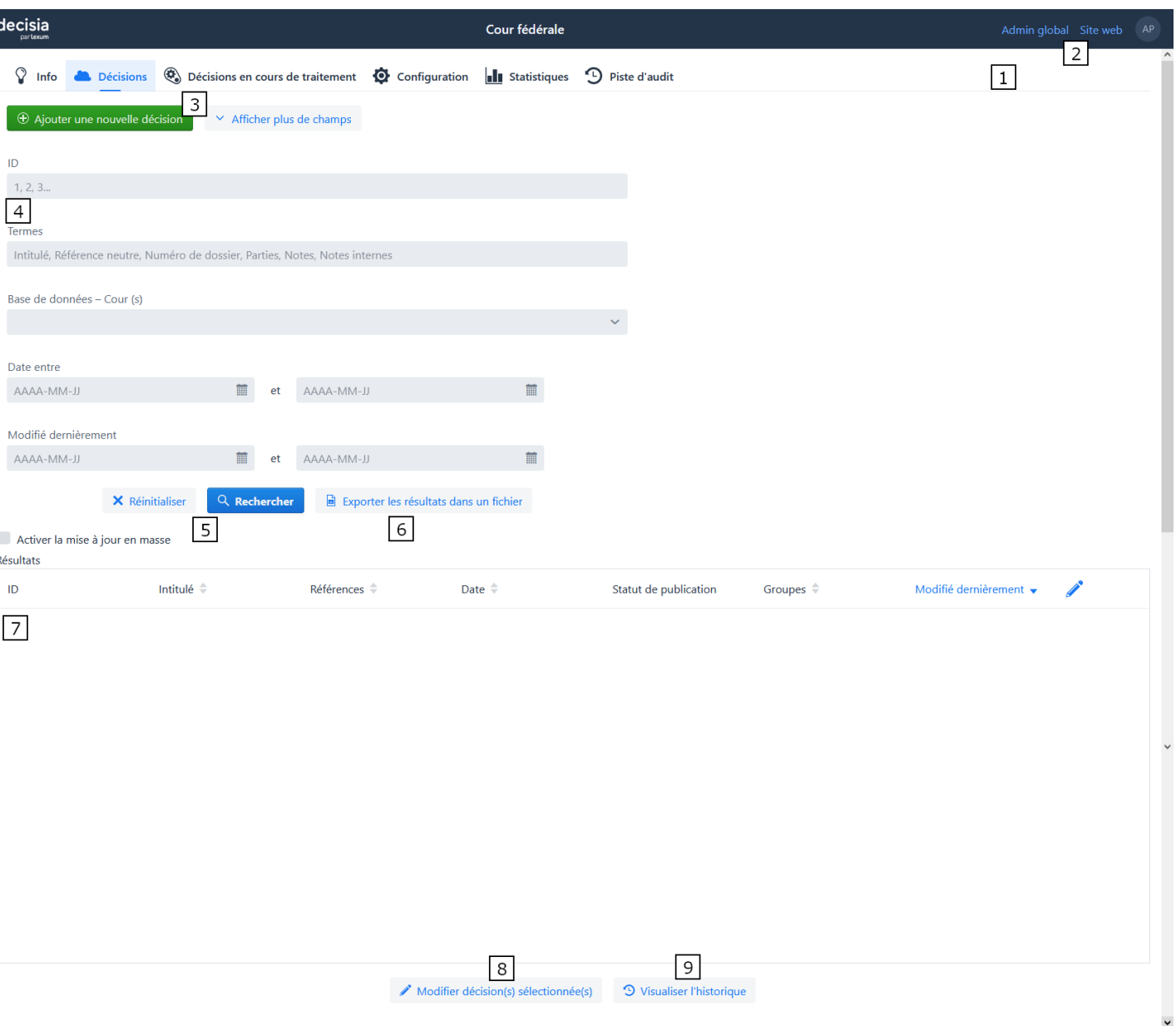

**Image 5 – Interface administrative Decisia**

1. Menu : vous pouvez naviguer au sein de l'interface administrative Decisia via les différents onglets du menu « Décisions », « Ressources » (visible ou non dépendamment de la configuration de votre installation Decisia), « Piste d'audit », « Mon compte » et « Aide ».

2. Liens rapides : ces liens vous permettent de naviguer rapidement entre l'interface administrative et le site web. Si vous cliquez sur votre menu utilisateur à droite, vous pouvez modifier la langue d'affichage de l'interface administrative (dans le cas des installations Decisia bilingues ou multilingues), accéder à votre compte ou vous déconnecter.

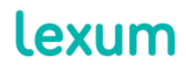

3. « Ajouter une nouvelle décision » : ce bouton permet d'accéder au formulaire d'ajout d'une nouvelle décision. Un bouton équivalent « Ajouter une nouvelle ressource » est disponible dans l'onglet « Ressources » de l'interface administrative.

4. Ces champs de recherche vous permettent de trouver une décision existante dans votre base de données Decisia. Dépendamment de la configuration de votre installation Decisia, vous pourrez effectuer des recherches via certains champs de recherche additionnels (ex : Type de décision). Une section équivalente est disponible dans l'onglet Ressources.

a. ID : chaque décision publiée dans Decisia se voit automatiquement attribué un identifiant unique qu'on retrouve dans son URL (ex : http ://scc-csc.lexum.com/scccsc/scc-csc/en/item/15478/index.do).

b. Termes : il s'agit d'un champ plein texte vous permettant de rechercher des décisions par intitulé, citation neutre, numéro de dossier, ou parties.

c. Date entre : ce champ, qui offre un widget calendrier mais également la possibilité de saisir des dates manuellement (AAAA-MM-JJ), vous permet de rechercher des décisions par date.

d. Statut de publication : ce champ déroulant vous permet de rechercher des décisions par leur statut de publication « Publier », « En attente » et « Ne pas publier ».

e. Groupes assignés aux décisions : ce champ déroulant vous permet de rechercher des décisions par tout groupe dans votre installation.

f. Modifié dernièrement : ce champ, qui offre un widget calendrier mais également la possibilité de saisir des dates manuellement (AAAA-MM-JJ), vous permet de rechercher des décisions par la date de leur dernière mise à jour.

5. « Rechercher » and « Réinitialiser » : le bouton « Rechercher » vous permet de lancer une recherche dans votre base de données Decisia et le bouton « Réinitialiser » vous permet d'effacer tous les champs de recherche.

6. « Exporter les résultats dans un fichier » : voir la [section 10.](#page-20-0)

7. « Résultats » : c'est dans la table de résultats que seront affichés tous les résultats de votre recherche. En cliquant sur l'intitulé d'une des colonnes de la table de résultats, vous

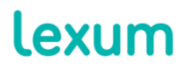

pouvez trier les résultats d'après cette colonne. Le menu hamburger vous permet de désélectionner/sélectionner les colonnes à afficher.

8. « Modifier la décision sélectionnée » : pour modifier une décision, vous pouvez soit la sélectionner dans la liste des résultats et cliquer sur le bouton « Modifier la décision sélectionnée », soit double-cliquer sur ladite décision.

9. « Visualiser l'historique » : vous pouvez accéder à l'historique d'une décision en la sélectionnant dans la liste des résultats et en cliquant sur le bouton « Visualiser l'historique » (voir [section 8.1\)](#page-17-0).

# <span id="page-7-0"></span>**3. Visibilité des documents sur le site web : les groupes**

[9] La visibilité d'un document sur le site web dépend du ou des groupe(s), ainsi que de la collection, qui lui sont assignés.

[10] Cette visibilité est reflétée dans le champ « Résumé des droits d'accès » dans le formulaire « Ajouter/Éditer une décision » (voir [section 4\)](#page-8-0). Les champs « Groupes » et « Résumé des droits d'accès » deviennent visibles lorsque le statut de publication de la décision est « Publier ».

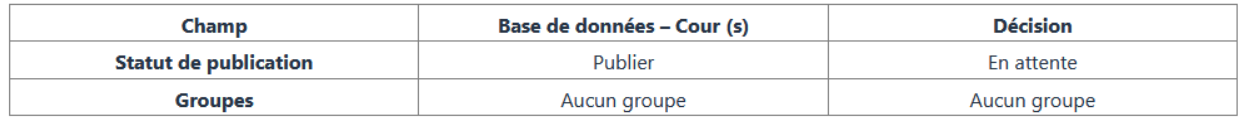

#### **Image 6 - Champs Statut de publication, Groupes et Résumé des droits d'accès**

#### **3.1 Pour rendre un document visible au public**

A. La collection et le document doivent ne pas avoir de groupe, le document doit avoir le statut de publication « Publié » et la collection doit aussi avoir le statut de publication « Publié ».

## **3.2 Pour restreindre l'accès à un document aux utilisateurs disposant d'un nom d'utilisateur et d'un mot de passe**

- B. Au niveau de la collection : si une collection a un groupe, il n'est pas nécessaire de restreindre les documents dans cette collection puisque tous les documents vont hériter des restrictions de la collection (à moins que vous vouliez ajouter un groupe différent que celui dans la collection).
- C. Au niveau du document : si une collection n'a aucun groupe (ainsi elle est publique) et que vous souhaitez restreindre l'accès spécifiquement à certains documents uniquement de cette

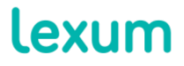

collection, vous pouvez le faire en ajoutant un groupe aux documents en dont vous souhaitez restreindre l'accès.

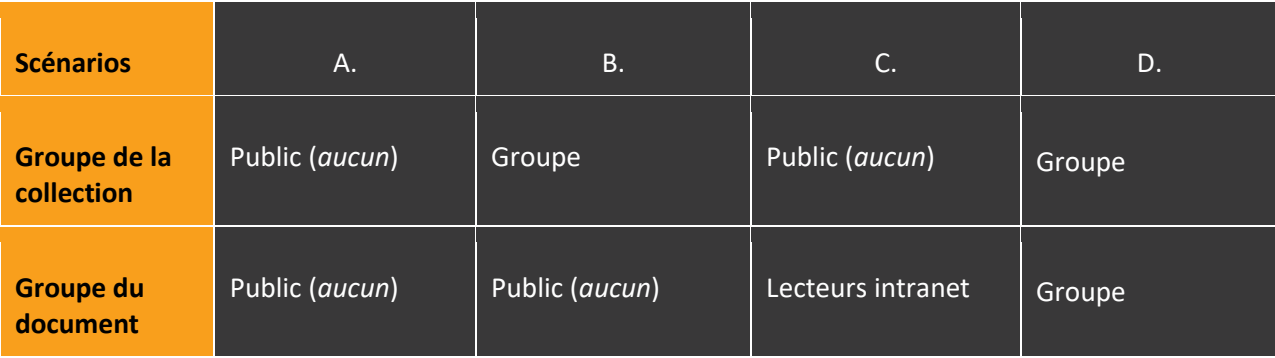

## <span id="page-8-0"></span>**4. Ajouter une décision**

[11] Pour ajouter une nouvelle décision, cliquez sur le bouton « Ajouter une nouvelle décision » pour ouvrir le formulaire « Ajouter une décision ».

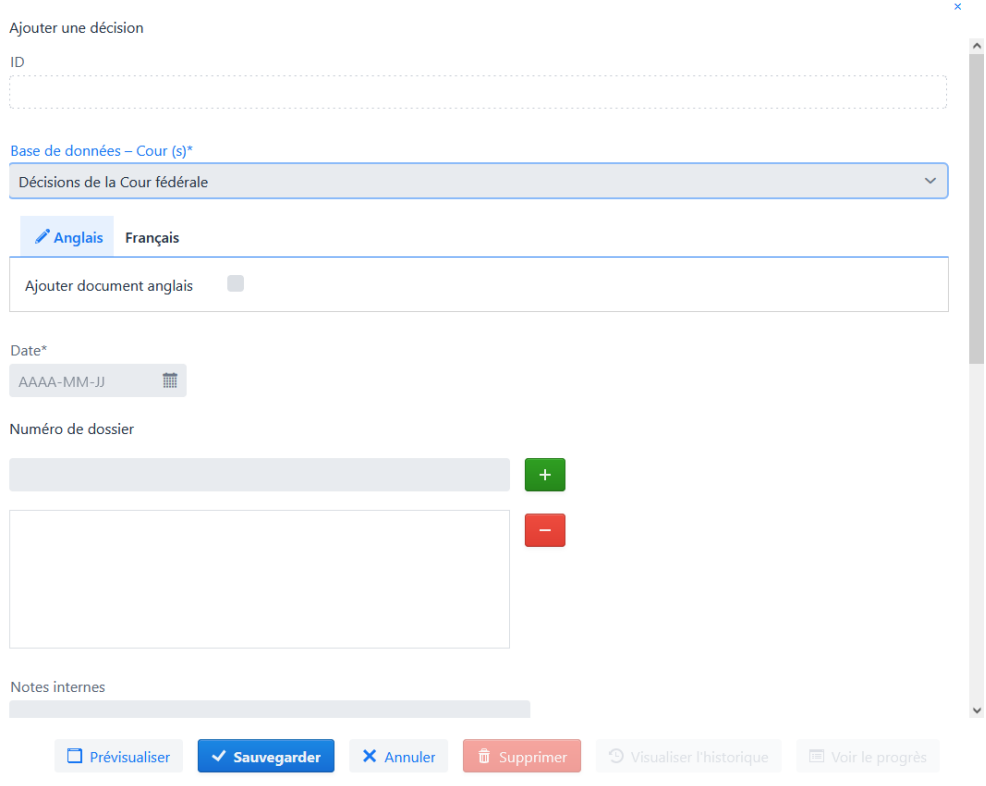

**Image 7 – Formulaire « Ajouter une décision »**

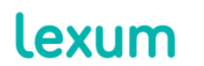

1. Sélectionnez la collection à laquelle la décision doit être ajoutée. Le champ « Collection » ne sera pas visible si votre installation Decisia ne comporte qu'une seule collection.

2. Si votre installation Decisia est bilingue ou multilingue, veillez à bien sélectionner l'onglet correspondant à la langue de publication de la décision puis cochez la case « Ajouter document ». Les champs de métadonnées spécifiques à la langue deviendront alors visibles.

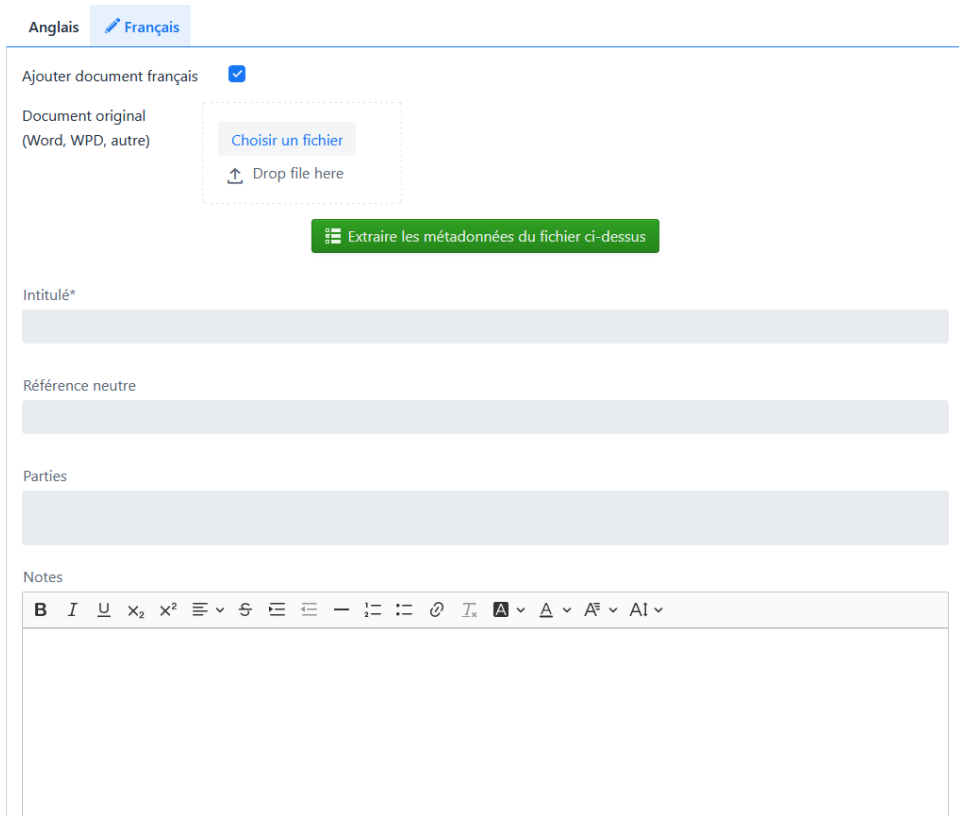

**Image 8 – Champs de métadonnées spécifiques à la langue**

<span id="page-9-0"></span>3. Téléversez le fichier source de votre décision (au format Word, WPD, HTML ou PDF) au moyen du bouton « Choisir un fichier » ou en effectuant un glisser/déposer dans la section « Glisser ici ».

4. Si votre installation Decisia dispose de la fonction d'extraction des métadonnées, cliquez sur le bouton « Extraire les métadonnées du fichier ci-dessus » (voir *Image 9)*. Sinon, passez à l'étape suivante.

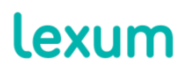

5. Remplissez manuellement les champs de métadonnées requis. Les différents types de champs de métadonnées que vous pourrez trouver dans les formulaires « Ajouter une décision » et « Modifier une décision » sont listés ci-dessous :

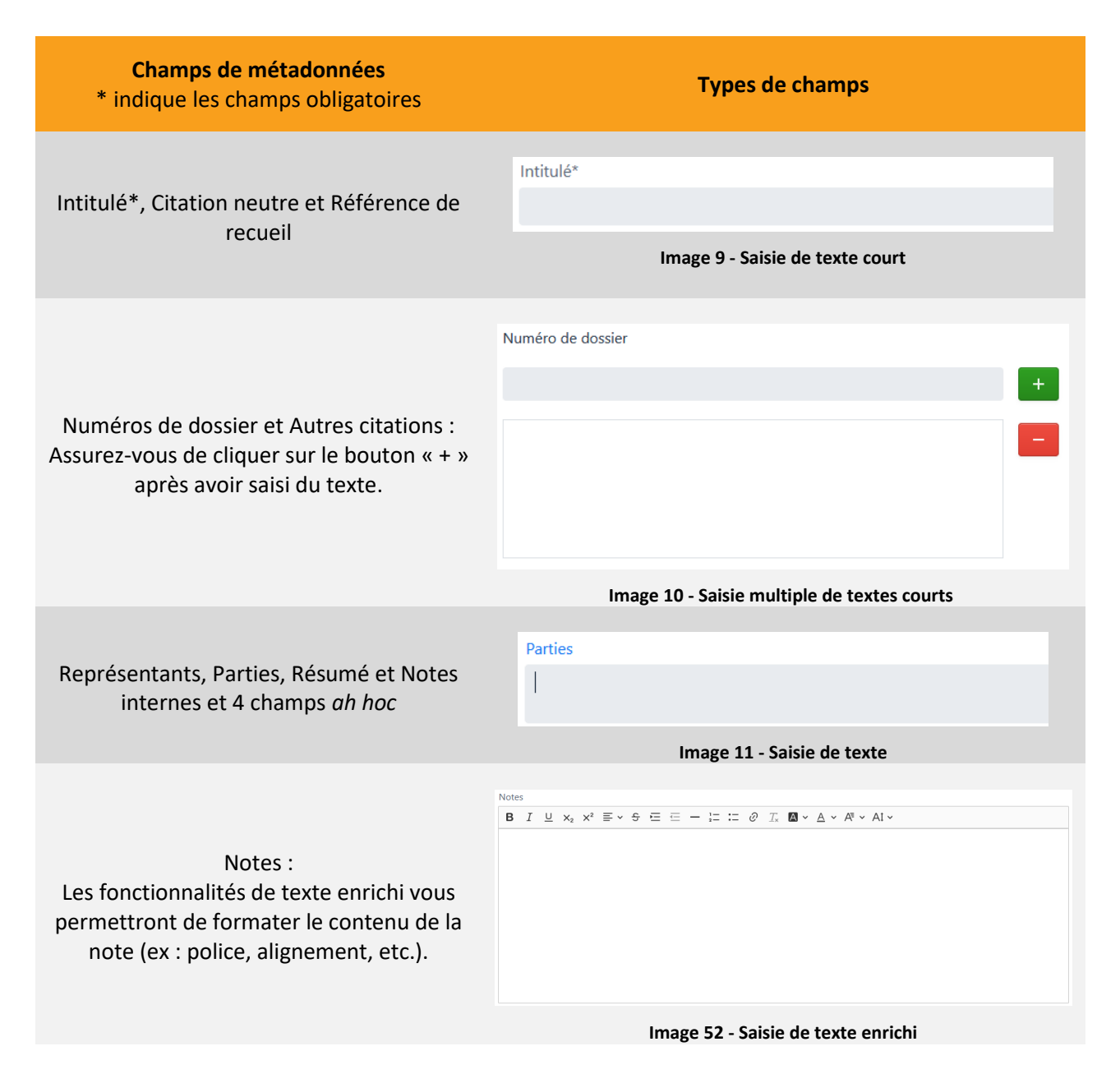

#### **Types de champs de métadonnées**

lexum

info@lexum.com lexum.com

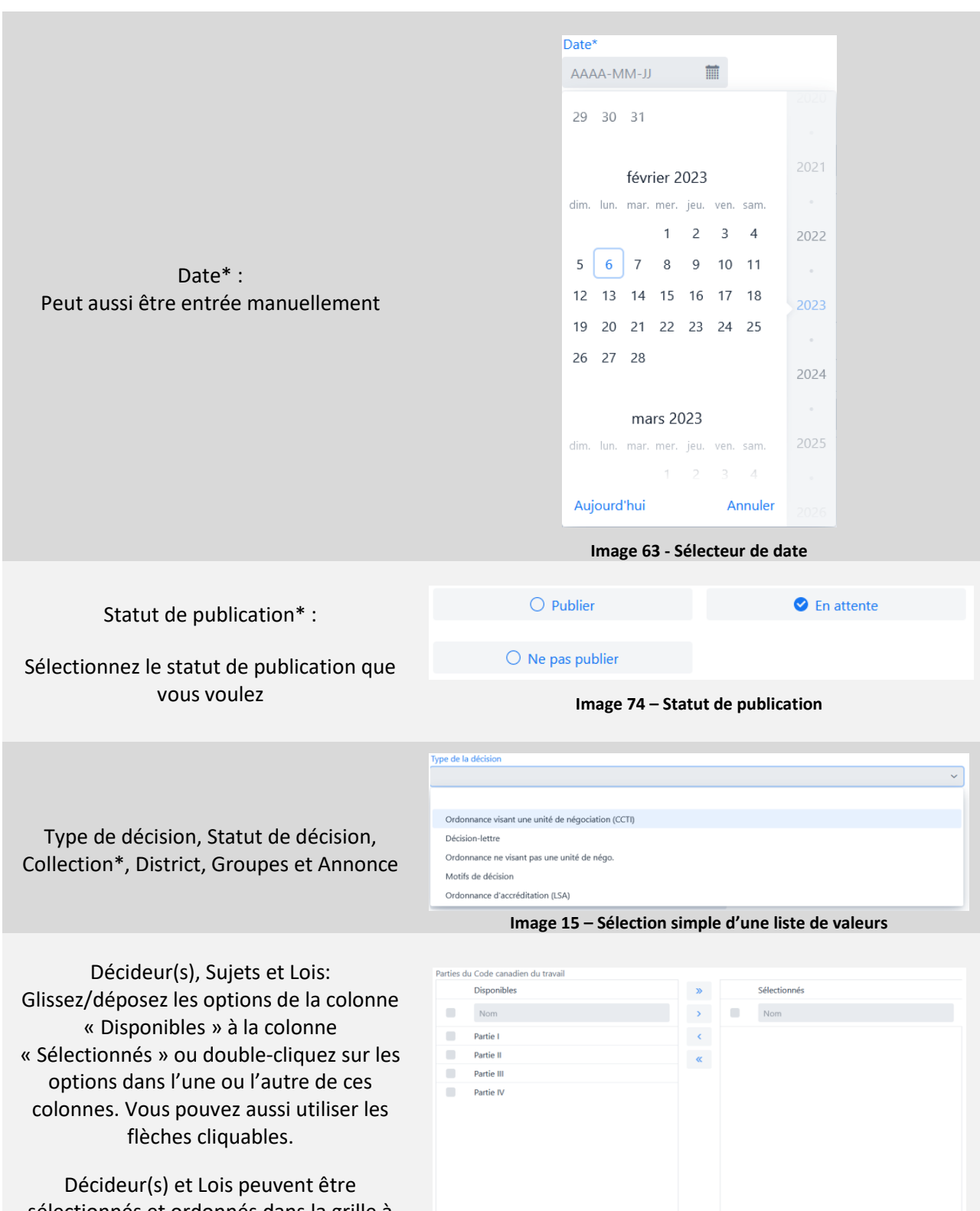

sélectionnés et ordonnés dans la grille à droite.

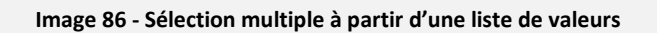

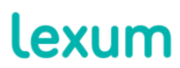

# Relations : Lorsque vous cliquez sur le bouton « + » pour confirmer le type de relation choisi dans le menu déroulant, le formulaire de décision de recherche apparaîtra. Recherchez la décision à être liée à la décision que l'on ajoute, sélectionnez-le dans le tableau des résultats et cliquez sur

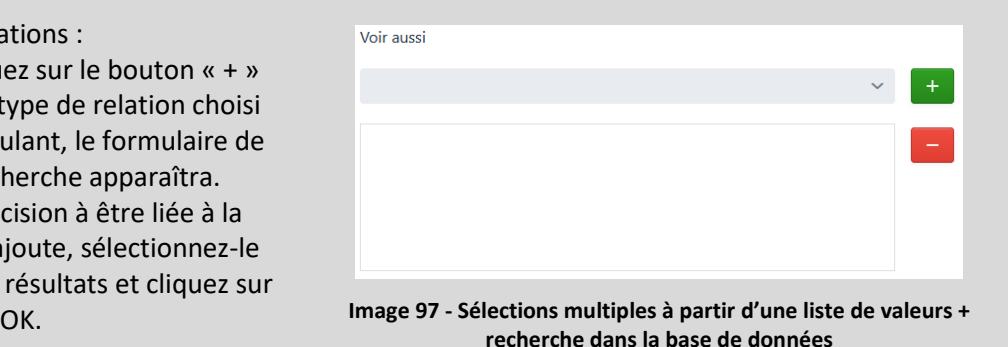

**Si une ou plusieurs options ne sont pas disponibles pour un champ de métadonnées, veuillez communiquer avec un usager Admin qui pourra les ajouter pour vous.**

**Par exemple, pour le champ de métadonnées "Décideur(s)", vous pourriez remarquer qu'un décider n'est pas disponible si la mauvaise collection a été sélectionnée.**

6. Vous pouvez utiliser la fonction « Prévisualiser » si vous souhaitez visualiser le rendu d'une publication sur le site web. Veuillez noter que si le fichier source est un PDF, aucune prévisualisation ne sera générée. Aussi, les liens du champ Relations ne sont pas fonctionnels dans la prévisualisation.

7. Cliquez sur « Sauvegarder » lorsque vous avez terminé.

# <span id="page-12-0"></span>**5. Modifier une décision**

[12] Vous voudrez peut-être modifier une décision pour modifier son fichier source, ses métadonnées, ou sa traduction. Pour ce faire :

1. Utilisez les champs de recherche dans l'onglet « Décisions » pour trouver des décisions dans votre base de données Decisia.

2. Sélectionnez la décision à modifier. Le formulaire « Modifier la décision » s'ouvrira.

3. Si vous travaillez dans une installation Decisia bilingue ou multilingue, assurez-vous de sélectionner l'onglet de la langue approprié.

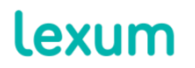

#### 4. Si vous voulez :

a. Modifier le fichier source de la décision : remplacez le fichier actuel en utilisant le bouton « Choisir un fichier » ou la fonction « Glisser ici » du champ « Document original (Word, WPD, autre) ». Au besoin, vous pourrez récupérer les versions antérieures du fichier source via la piste d'audit Decisia (voir [section 8\)](#page-15-0).

b. Ajouter un fichier HTML ou PDF différent de ceux générés automatiquement par Decisia : remplacez le fichier actuel HTML ou PDF en utilisant le bouton « Choisir un fichier » ou la fonctionnalité « Glisser ici » des champs HTML ou PDF correspondants.

c. Modifier les métadonnées d'une décision : cliquez sur le bouton « Extraire les métadonnées du fichier ci-dessus » (lorsque disponible dans votre installation Decisia) ou modifiez manuellement les champs de métadonnées souhaités.

**ATTENTION : Si vous utilisez la fonction d'extraction automatique après avoir modifié manuellement des informations contenues dans les champs lies à l'extraction automatique, vos modifications seront perdues.**

5. Cliquez sur « Sauvegarder » lorsque vous avez terminé.

## **6. Supprimer une décision**

[13] Pour supprimer une décision :

1. Utilisez les champs de recherche dans l'onglet « Décisions » pour trouver des décisions dans votre base de données Decisia.

2. Sélectionnez la décision à supprimer et cliquez sur le bouton « Supprimer ».

[14] Si vous avez supprimé une décision par accident, vous pouvez récupérer le fichier source et les métadonnées associées à partir de la piste d'audit Decisia (voir [section 8\)](#page-15-0).

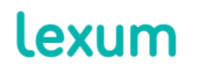

## **7. Utiliser la liste de diffusion**

[15] Decisia propose deux listes de diffusion : publique et interne. Si ces listes de diffusion sont configurées dans votre installation Decisia, vous pourrez voir les cases à cocher ci-dessous lorsque vous ajoutez ou modifiez une décision. Par défaut, celles-ci sont grisées.

| Envoyer à la liste de diffusion interne  | *Décision non envoyée sur la liste de<br>diffusion |
|------------------------------------------|----------------------------------------------------|
| Envoyer à la liste de diffusion publique | *Décision non envoyée sur la liste de<br>diffusion |

**Image 108 – Cases à cocher pour l'envoi des listes de diffusion**

[16] Pour pouvoir envoyer une décision via la liste de diffusion publique ou interne, son statut de publication doit être « Publier » et son groupe « Usagers publics ». Pour envoyer une décision via la liste de diffusion interne, son statut de publication doit être défini à « Publier » et son groupe « Lecteurs intranet ».

[17] Lorsque vous ajoutez une décision et que vous définissez son statut de publication à « Publier » pour la première fois, les cases « Envoyer à la liste de diffusion publique » et/ou « Envoyer à la liste de diffusion interne » seront cochées automatiquement. Si vous préférez ne pas envoyer la décision via l'une ou les deux listes de diffusion, décochez simplement la ou les cases correspondantes.

[18] Les listes de diffusion sont normalement générées une fois par jour et regroupent l'ensemble des décisions cochées pour envoi depuis la dernière liste de diffusion envoyée.

[19] Après envoi d'une décision via la liste de diffusion, le message « \*Décision non envoyée sur la liste de diffusion » associé à cette décision changera pour indiquer la date à laquelle elle a été envoyée.

[20] Les courriels reçus via les listes de diffusion contiennent les liens vers les décisions. Pour accéder à une décision définie à « Intranet », cliquez sur le lien correspondant dans le courriel reçu via la liste de diffusion interne et entrez vos identifiants pour vous connecter.

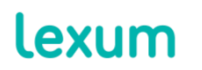

# Décisions de la Cour fédérale

#### Nouvelles décisions

- 1. Apotex Inc. v. Canada (Health) 2017 FC 857 2017-09-25 [Anglais ]
- 2. Canada (Senate) v. Singh 2017 FC 852 2017-09-22 [Anglais ]

#### Décisions traduites

3. Leung c. Canada (Citoyenneté et Immigration) - 2017 CF 636 - 2017-06-29

Vous désabonner

Par Lexum

**Image 119 – Courriel reçu via la liste de diffusion**

#### **7.1 Utiliser les listes de diffusion avec le champ « Annonce »**

[21] Si votre installation Decisia dispose du champ « Annonce » et que vous souhaitez envoyer une décision via la liste de diffusion, assurez-vous que le champ « Type de parution » ne soit pas défini à « Non annoncée » mais bien à « Nouvelle décision », « Traduction », ou « Correction ».

## <span id="page-15-0"></span>**8. Utiliser la piste d'audit**

[22] La fonction Piste d'audit, accessible depuis l'onglet du même nom dans le menu de l'interface administrative, vous permet de visualiser les modifications apportées à votre base de données Decisia. En d'autres termes, cette fonction vous permet de consulter l'historique d'une décision ou d'une ressource.

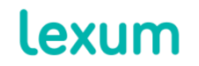

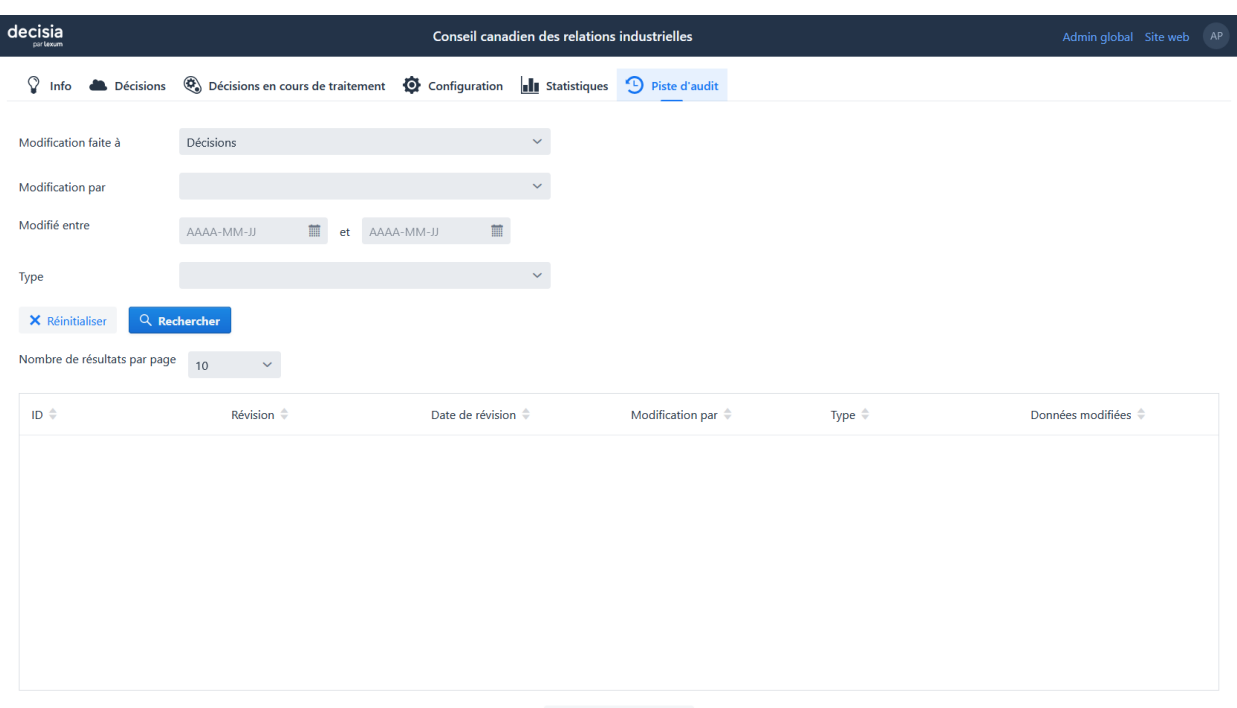

9 Visualiser l'historique

**Image 20 – « Piste d'audit » Decisia**

[23] Les champs de recherche de l'onglet « Piste d'audit » vous permettent d'effectuer des recherches par :

1. Modification faite à : recherche par entité modifiée, c'est-à-dire par décisions, ressources ou par champ de métadonnées;

- 2. Modification par : recherche par usager Decisia;
- 3. Modifié entre : recherche par date;
- 4. Type : recherche par type d'action, soit ajout, mise à jour, suppression.

[24] Vous pouvez également modifier le nombre de résultats affichés dans la table de résultats, soit 10, 20, 50, ou 100.

[25] Les résultats affichés dans la table de résultats sont appelés des « révisions ». Une révision est créée chaque fois que les boutons « Sauvegarder » ou « Supprimer » sont utilisés. Chaque révision a un ID unique.

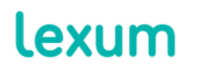

[26] L'image ci-dessous montre que l'usager « API User (decisia-api@lexum.com) » a mis à jour le document 47126 le 2022-11-22 à 13:55.

| decisia<br>car texum                   |                                     | Cour fédérale                            |                                       |                  | Admin global Site web AP                      |
|----------------------------------------|-------------------------------------|------------------------------------------|---------------------------------------|------------------|-----------------------------------------------|
| ဂ္<br><b>Décisions</b><br>Info         | Décisions en cours de traitement    | Configuration<br><b>Ill</b> Statistiques | <sup>9</sup> Piste d'audit            |                  |                                               |
| Modification par                       | API User (decisia-api@lexum.com)    | $\checkmark$                             |                                       |                  |                                               |
| Modifié entre                          | 繭<br>AAAA-MM-JJ<br>AAAA-MM-JJ<br>et | 篇                                        |                                       |                  |                                               |
| <b>Type</b>                            |                                     | $\checkmark$                             |                                       |                  |                                               |
| <b>X</b> Réinitialiser<br>Q Rechercher |                                     |                                          |                                       |                  |                                               |
| Nombre de résultats par page           | 10<br>$\checkmark$                  |                                          |                                       |                  |                                               |
| ID                                     | Révision                            | Date de révision                         | Modification par                      | Type             | Données modifiées                             |
| 47126                                  | 1346443                             | 2022-11-22 13:55:57                      | API User (decisia-api@lexum.c         | Mise-à-jour      | Newfoundland Processing Limi                  |
| 47126                                  | 1346442                             | 2022-11-22 13:55:56                      | API User (decisia-api@lexum.c         | Mise-à-jour      | Newfoundland Processing Limi                  |
| 46966                                  | 1346441                             | 2022-11-22 13:55:32                      | API User (decisia-api@lexum.c         | Mise-à-jour      | Dupont Canada Inc. c. Emballa                 |
| 46966                                  | 1346440                             | 2022-11-22 13:55:32                      | API User (decisia-api@lexum.c         | Mise-à-jour      | Dupont Canada Inc. c. Emballa                 |
| 46601                                  | 1346439                             | 2022-11-22 13:54:23                      | API User (decisia-api@lexum.c         | Mise-à-jour      | Onganda c. Canada (Ministre d                 |
| 46601                                  | 1346438                             | 2022-11-22 13:54:22                      | API User (decisia-api@lexum.c         | Mise-à-jour      | Onganda c. Canada (Ministre d                 |
| 46431                                  | 1346437                             | 2022-11-22 13:53:54                      | API User (decisia-api@lexum.c         | Mise-à-jour      | Labsari c. Canada (Ministre de l              |
| 46431                                  | 1346436                             | 2022-11-22 13:53:53                      | API User (decisia-api@lexum.c         | Mise-à-jour      | Labsari c. Canada (Ministre de l              |
| 40764                                  | 1346435                             | 2022-11-22 13:52:21                      | API User (decisia-api@lexum.c         | Mise-à-jour      | Nu-Pharm Inc. c. Canada (Proc                 |
| <b>ANTEA</b>                           | <b>STACATA</b>                      | DOOR BE OF FROOM                         | ABLI lease Islandada, a minimizar a a | Killan, A. Jacor | $\checkmark$<br>Mr. Dhann Inc. o Canada (Dean |
|                                        |                                     |                                          | <sup>9</sup> Visualiser l'historique  |                  |                                               |

**Image 21 – Recherche via la « Piste d'audit »**

[27] Une fois que vous avez trouvé la décision à analyser, vous pouvez soit double-cliquer dessus, soit la sélectionner et cliquer sur le bouton « Visualiser l'historique ». Le formulaire « Historique » s'ouvrira.

#### <span id="page-17-0"></span>**8.1 Comprendre l'historique d'un document**

[28] Voici un exemple d'historique de décision :

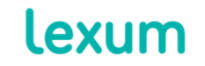

#### <span id="page-18-0"></span>Historique de Newfoundland Processing Limited c. South Angela (Navire) Date de révision 2022-11-22 13:55:57 Afficher tous les champs Modification par API User (decisia-api@lexum.com) Mise-à-jour Type <a href="https://reports.fja-cmf.qc.ca/fja-cmf/j/fr **Notes** Révision 1346443 /item/332949/index.do" target="\_blank">Décision rapportée</a> <br />> <a href="https://reports.fjaemf.gc.ca/fja-cmf/j/fr/item/335874/index.do" target="\_blank">Décision rapportée</a><br />><a href-"https://reports.fja-cmf.qc.ca/fja-cmf/d/fr /item/342277/index.do" target="\_blank">Fiche analytique</a> <a href="https://reports.fja-cmf.gc.ca/fja-cmf/j/fr /item/332949/index.do" target="\_blank">Décision rapportée</a> <br />> <a href="https://reports.fjacmf.gc.ca/fja-cmf/j/fr/item/335874/index.do" target="\_blank">Décision rapportée</a><br />> <a href="https://reports.fja-cmf.gc.ca/fja-cmf/d/fr /item/342277/index.do" target="\_blank">Fiche analytique</a> <br />> <a href="https://reports.fjacmf.gc.ca/fja-cmf/j/fr/item/335750/index.do" target="\_blank">Décision rapportée</a> Date de révision 2022-11-22 13:55:56 Afficher tous les champs API User (decisia-api@lexum.com) Modification par Type Mise-à-jour <a href="https://reports.fja-cmf.gc.ca/fja-cmf/j/en **Notes** Révision 1346442 /item/332949/index.do" target="\_blank">Reported Decision</a><br />><a href="https://reports.fjaemf.gc.ca/fja-cmf/j/en/item/335874/index.do"

**Image 122 – Historique de document**

#### [29] À noter :

1. Le champ « Informations sur la modification » fournit des informations sur la modification en tant que telle (date, heure, type) ainsi que sur l'usager l'ayant apporté.

2. Le champ « Valeurs » fournit des informations sur la décision modifiée, soit les métadonnées et fichiers sources associés.

3. Par défaut, seuls les champs de métadonnées ayant été modifiés sont affichés. Cliquez sur le lien « Afficher tous les champs » pour visualiser tous les champs de métadonnées.

4. Les informations ajoutées à une décision apparaissent en vert.

5. Les informations supprimées apparaissent barrées en rouge.

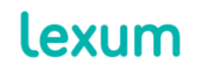

[30] L'[image 22](#page-18-0) montre que à 13:55 le 2022-11-22, l'usager « API User (decisia-api@lexum.com) » a modifié le champ Notes dans la décision « Historique de Newfoundland Processing Limited c. South Angela (Navire) ».

## <span id="page-19-0"></span>**9. Modifier les informations liées à votre compte usager**

[31] Vous pouvez modifiez vos noms et prénoms, votre adresse courriel, votre identifiant et votre mot de passe via la page « Mon compte », dans votre menu utilisateur.

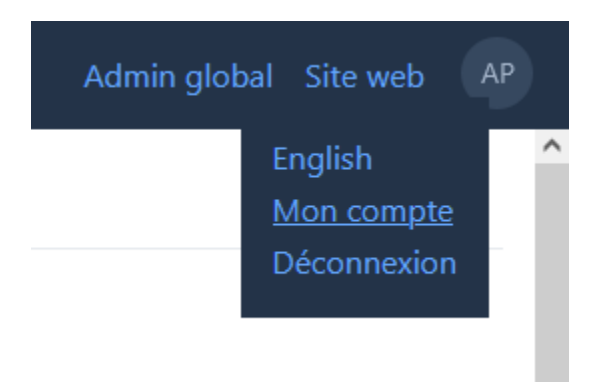

#### **Image 23 – Menu utilisateur**

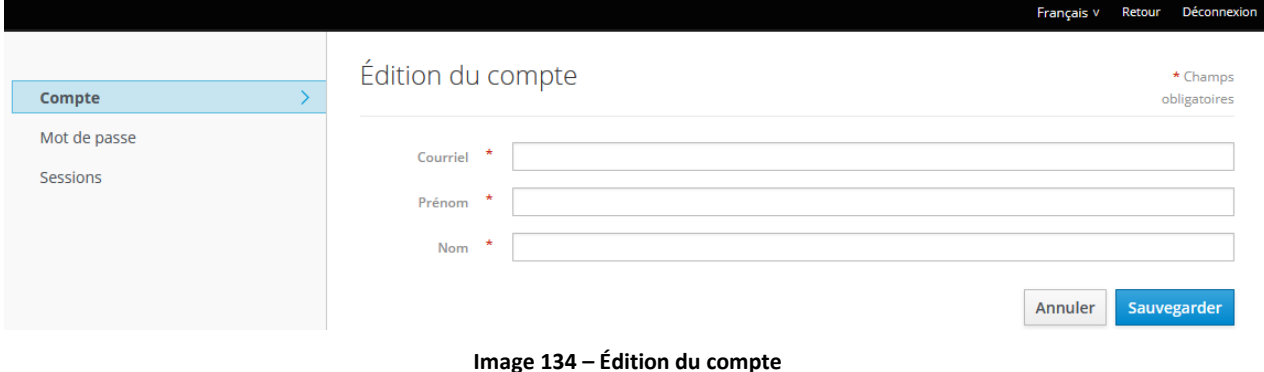

[32] Pour ce faire, modifiez les champs correspondants et cliquez sur « Sauvegarder ».

[33] Trois champs doivent être complétés pour modifier votre mot de passe : « Mot de passe », « Nouveau mot de passe » et « Confirmation ». Ces champs sont blancs car, par mesure de sécurité, Lexum n'affiche pas les mots de passe Decisia.

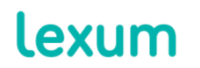

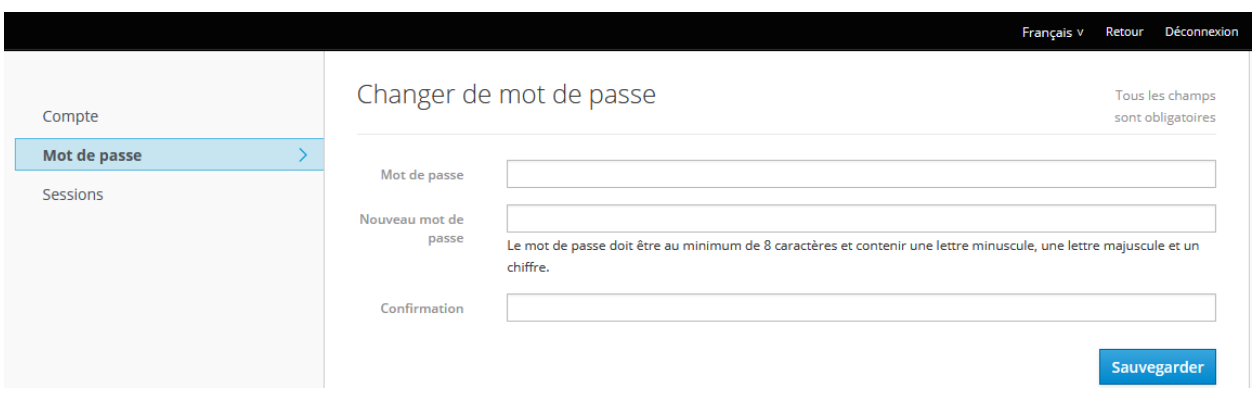

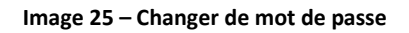

# <span id="page-20-0"></span>**10.Exporter les résultats dans un fichier**

[34] Pour visualiser facilement toutes les métadonnées associées à une sélection donnée de décisions dans un fichier Excel :

1. Recherchez et trouvez les décisions souhaitées en utilisant les champs de recherche dans l'onglet « Décisions ».

2. Cliquez sur le bouton « Exportation des résultats dans un fichier ».

3. Cliquez sur « Oui » lorsque le système vous demande si vous êtes certain de vouloir exporter toutes les décisions de la table de résultats.

4. Cliquez sur le lien « Télécharger le fichier exporté » une fois le téléchargement terminé.

5. Pour finir, cliquez sur le bouton « Fermer la fenêtre ».

[35] Vous pourrez ensuite ouvrir et consulter le fichier Excel (nommé « Export.xlsx »). Ce fichier contient une colonne pour chaque champ de métadonnées activé dans votre installation Decisia. Les cellules vides correspondent aux champs de métadonnées existants n'ayant pas été populé.

## **11.Vérifier votre travail sur le site web**

[36] Après avoir ajouté ou modifié ou supprimé une décision dans l'interface administrative, si vous souhaitez vous assurez que votre travail est correctement reflété sur le site web, vous pouvez trouver ladite décision :

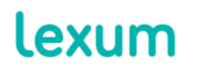

1. Via les pages de navigation par Collection ou par Sujet (par Date, par Intitulé, par Référence neutre, par Référence de recueil), ou encore via la page de navigation par « Additions récentes ».

2. Via la barre de recherche ou la section « Recherche avancée ». Veuillez noter que votre bases de données Decisia est indexée toutes les 5 minutes. Cette indexation étant à l'origine de la population des résultats de recherche, il se peut que les modifications apportées à votre base de données Decisia ne soient pas reflétées immédiatement mais dans les 5 minutes nécessaires à l'indexation.

# **12.FAQ**

# **12.1 Je souhaite ajouter une décision dans Decisia mais je n'ai pas encore le fichier source. Est-ce possible?**

[37] Oui, vous pouvez ajouter une décision qui ne contient pas de fichier source. Pour ce faire, suivez les instructions fournies à la [section 4 Ajouter une décision](#page-7-0) en ignorant les étapes 2 et 3. Decisia générera automatiquement le message « Il n'y a pas de document disponible pour cette décision » à l'endroit du site web où le document est normalement affiché.

[38] Une fois que vous disposez du document source, suivez les instructions fournies à la [section 5](#page-12-0)  [Modifier une décision.](#page-12-0)

# **12.2 L'apparence de la décision que je viens d'ajouter n'est pas satisfaisante sur le site web. Comment faire pour régler le problème?**

[39] Tout d'abord, le format des documents générés par Decisia ne peut être meilleur que le format des documents sources utilisés. Si les bonnes pratiques de formatage ne sont pas appliquées à une décision, il se peut que l'affichage de celle-ci sur le site web soit affecté (ex : l'alignement des paragraphes, retraits et interlignes est préparé en utilisant les touches Entrée, Espace ou Tabulation autant de fois que nécessaire pour obtenir l'effet visuel souhaité, plutôt qu'en utilisant les fonctionnalités de MS-Word prévues à cet effet ou un Modèle MS-Word contenant des styles prédéfinis).

[40] Si vous constatez un problème d'affichage sur le site web qui ne semble pas provenir du document Word source, sauvegardez votre document au format HTML (en sélectionnant l'option « Page web » si votre installation Decisia utilise les filtres WCAG ou l'option « Page web, filtrée » si votre installation Decisia n'utilise pas les filtres WCAG).

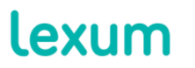

info@lexum.com lexum.com

[41] Le problème d'affichage survient-il dans la version HTML de votre document Word? Si oui, le problème vient du document Word. Examinez les styles appliqués à la section problématique dans la version Word du document. Certaines caractéristiques pourraient-elles expliquer le problème rencontré?

[42] Une fois que la version HTML générée à partir du document Word est satisfaisante, soumettez de nouveau le document Word dans Decisia. Si la décision ne s'affiche toujours pas correctement, veuillezvous adresser à Lexum, au service en charge du support client.

# **12.3 Je viens d'ajouter une décision mais je ne la trouve pas dans la liste des Additions Récentes sur la page d'accueil du site web.**

[43] La liste des « Additions Récentes » de la page d'accueil affiche les 5 décisions les plus récentes dans votre base de données ne se basant sur la date de la décision et non sur la date de publication du document. Si la décision en question est plus ancienne que cinq autres décisions déjà publiées dans votre base de données, elle n'apparaitra pas dans la liste des « Additions Récentes ».

## **12.4 J'ajoute une décision en français mais les champs de métadonnées sont affichés en anglais dans le formulaire « Ajouter une décision ».**

[44] Lorsque vous êtes connecté à l'interface administrative en anglais, toutes les informations fournies sont affichées en anglais. Inversement, si vous êtes connecté à l'interface administrative en français, toutes les informations fournies seront affichées en français.

[45] Sur le site web, les informations liées aux métadonnées sont toujours affichées dans la langue de la page consultée.

# **13.Information additionnelle**

[46] Les clients Decisia ont accès au service client Lexum du lundi au vendredi de 9h à 17h (EST).

[47] Si vous avez des questions ou si vous avez besoin d'assistance, veuillez contacter Lexum par email à l'adresse support@lexum.com ou par téléphone au 514.316.2114 ou 1.855.316.2100.

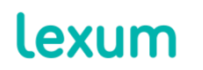